# **FitVos handleiding**

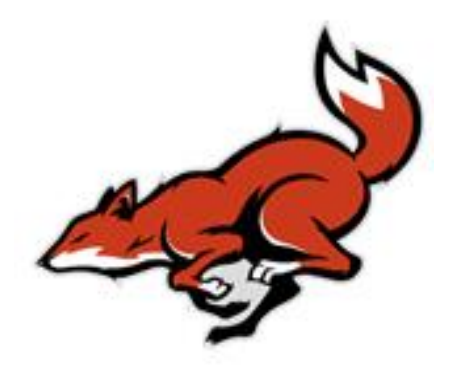

**Versie 1 november 2013**

# **Inhoudsopgave Fitvos Handleiding**

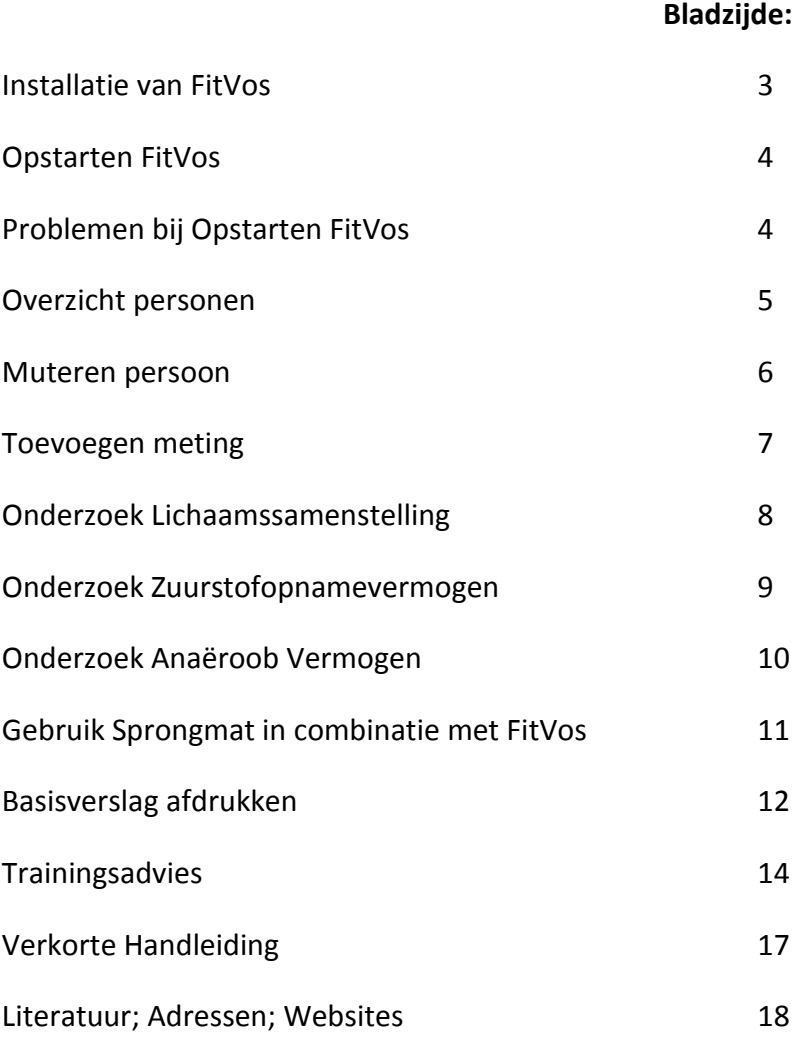

# **Installatie van FitVos**

Via de website van FitVos kunt u de laatste versie van FitVos downloaden. Deze vindt op de pagina 'Download'.

Wanneer u het installatie programma hebt gedownload, kun u deze starten en de instructies volgen op het scherm.

Na de installatie verschijnt het FitVos icoon op het bureaublad van uw computer waarmee u FitVos op kunt starten.

# **Opstarten van FitVos**

Wanneer u FitVos de eerste keer opstart, wordt u gevraagd uw organisatiecode in te voeren waarmee u uw licentie voor FitVos activeert.

Bij het opstarten van FitVos wordt automatisch via internet gecontroleerd op updates van het programma. Wanneer er een update is zal het programma dit melden en kunt u kiezen of u de update wilt installeren.

Als FitVos succesvol is opgestart, komt u in het venster 'Overzicht personen'.

# **Problemen bij het opstarten van FitVos**

Wanneer FitVos opstart en blijft 'hangen' in het opstartscherm of bij het controleren op updates, blokkeert waarschijnlijk uw firewall of virusscanner de verbinding van FitVos naar het internet. Vraag uw systeembeheerder om de instellingen van uw virusscanner/firewall aan te passen.

#### **Overzicht personen**

Wanneer u FitVos heeft opgestart komt u in het venster 'Overzicht personen'. In dit venster ziet u een overzicht van alle ingevoerde personen.

Rechts onder het overzicht personen vindt u knoppen waarmee u personen kunt toevoegen, wijzigen of verwijderen.

Links onderin het venster ziet u van de geselecteerde persoon de data waarop metingen zijn uitgevoerd met daarnaast eventuele opmerkingen. U kunt metingen toevoegen, wijzigen of verwijderen doormiddel van de knoppen er onder.

Wanneer u een persoon in combinatie met een meting heeft geselecteerd kunt u aan de rechterkant de verschillende onderdelen van FitVos openen zoals Lichaamssamenstelling, Zuurstofopnamevermogen en Anaëroob vermogen. Afhankelijk welke FitVos versie u heeft aangeschaft en/of u de sprongmat gebruikt staan hier ook de onderdelen Sprongtest afnemen, Sprongtest resultaat en Trainingsadvies bij.

Helemaal links onderin het venster ziet u een knop met een printericoon. Met deze knop kunt u rapportages afdrukken waaronder het basisverslag van de geselecteerde persoon.

#### **Muteren persoon**

Wanneer u in het overzicht Personen op Toevoegen of Wijzigen drukt onder het overzicht, komt u in het venster waarin u de persoonsgegevens kunt toevoegen of wijzigen.

Een aantal velden die u in kunt voeren worden hieronder besproken:

- Persoonsnummer. Dit is een uniek nummer voor de ingevoerde persoon. Deze kunt u niet wijzigen.
- Inschrijfdatum. Dit is de datum waarop de persoon bij uw praktijk is ingeschreven.
- Locatie. Hier kunt u locatie selecteren waarop de persoon zich heeft ingeschreven. Dit kan een test locatie zijn of uw praktijk. U kunt in het overzicht van de inschrijflocaties eventueel locaties toevoegen.
- Individueel/groep. Hier kunt u aangeven of het een individuele persoon is of dat de persoon onderdeel is van een groep, bijvoorbeeld een voetbalclub. Indien u kiest voor een groep, kunt u een groep uit de lijst selecteren. Wanneer u de lijst voor zich heeft, kunt u eventueel nieuwe groepen toevoegen.
- Sport categorie. Hier kunt u een sport categorie selecteren waarin de persoon valt.
- Sport code. Hier kunt u een sport code selecteren waarin de persoon valt. De lijst die hier wordt getoond is afhankelijk van de gekozen sport categorie. Bij sommige sport categorieën zijn geen sportcodes.

Op het tabblad Opmerkingen kunt u eventueel algemene opmerkingen kwijt m.b.t. de persoon.

Wanneer u alles heeft ingevuld kunt u uw invoer opslaan door op de knop 'OK' te klikken.

# **Toevoegen meting**

Wanneer u een persoon heeft toegevoegd, dient u eerst een meting toe te voegen en te selecteren voordat u één van de onderdelen zoals Lichaamssamenstelling, Zuurstofopname vermogen en Anaëroob vermogen kunt openen.

Selecteer een persoon en klik onder het overzicht met metingen op Toevoegen.

De gegevens over individueel/groep, sportcategorie en sportcode worden automatisch overgenomen van de persoonsgegevens die u eerder al heeft ingevoerd.

Bij de meetdatum en tijd worden automatisch de huidige datum en tijd getoond, maar kan desgewenst aangepast worden.

Bij de meetlocatie kunt u de locatie selecteren waar u de persoon heeft gemeten. Wanneer u de lijst met meetlocaties voor u heeft, kunt u desgewenst nieuwe meetlocaties toevoegen.

Bij het veld 'Gemeten door' kunt u de naam invullen van degene die de persoon heeft gemeten. Via menu Stamgegevens, Instellingen kunt u een naam opgeven die standaard hier wordt ingevuld.

Dr. J.A. Vos heeft een Algemene toelichting geschreven voor bij het Basisverslag. Onderaan het venster kunt u aangeven of u wilt dat bij deze meting deze toelichting wordt afgedrukt. Via Stamgegevens, Instellingen kunt u aangeven of u wilt dat deze optie standaard wel of niet is aangevinkt.

Wanneer u alles heeft ingevuld kunt u uw invoer opslaan door op de knop 'OK' te klikken.

De meting is aangemaakt. Wanneer u een persoon en een meting selecteert kunt u vervolgens doormiddel van de knoppen aan de rechterzijde de verschillende onderdelen openen en de meetgegevens invullen.

# **Onderdeel Lichaamssamenstelling**

Wanneer u een persoon en een meting heeft geselecteerd kunt u aan de rechterzijde op het onderdeel Lichaamssamenstelling klikken.

Hier kunt u de verschillende meetgegevens omtrent de lichaamssamenstelling invoeren. Houdt er rekening mee dat u getallen met decimalen invult met een **punt** in plaats van een komma. (75,5 Kg **moet** ingevoerd worden als 75.5)

Afhankelijk van de wijze waarop u het vet heeft gemeten kiest u de juiste meetmethode: Huidplooien, BIA of Omvang.

Wanneer u met een BIA apparaat werkt (bijvoorbeeld Omron) dan klikt u op BIA en vult u vervolgens het afgelezen percentage vet in.

Wanneer u kiest voor Omvang, dient u omvang 1 en omvang 2 in te vullen.

Omvang 1: Meet halverwege onderzijde borstbeen en navel en lateraal tussen onderste deel ribbenboog en heup. Waarde invoeren in cm.

Omvang 2: Omvang meten op navelhoogte. Waarde invoeren in cm. Zie voor meer informatie boek Ergometrie en Trainingsbegeleiding of bijbehorende videoband ( $7<sup>e</sup>$ druk,2013)

Het percentage vet, vetvrije massa en BMI worden automatisch uitgerekend.

Wanneer de persoon onder de sportcategorie recreatiesport of ongetrainde valt en ouder is dan 55 jaar, zal de persoon getoetst worden op 'Sarcopenie verdacht'. Wanneer dit het geval is, zal dit in rode letters op het scherm zichtbaar gemaakt worden wanneer de vet vrije massa uitgerekend is. Zie voor meer informatie boek Ergometrie en Trainingsbegeleiding en artikel op website www.ja-vos.nl

Opmerkingen over Lichaamssamenstelling kunt u in het onderste blok kwijt.

#### **Onderdeel Zuurstofopnamevermogen**

Wanneer u een persoon en een meting heeft geselecteerd kunt u aan de rechterzijde op het onderdeel Zuurstofopnamevermogen klikken.

Hier kunt u de verschillende meetgegevens omtrent het zuurstofopnamevermogen invoeren.

De hartfrequentie velden kunt u ook invullen in aantal seconden voor 30 slagen. Deze worden automatisch omgerekend naar slagen per minuut.

De VO2 max. velden worden automatisch voor u uitgerekend.

Eventuele opmerkingen met betrekking tot het zuurstofopnamevermogen kunt u in het onderste blok invoeren.

#### **Onderdeel Anaëroob vermogen**

Wanneer u een persoon en een meting heeft geselecteerd kunt u aan de rechterzijde op het onderdeel Anaëroob vermogen klikken.

Hier kunt u de verschillende meet gegeven omtrent het anaëroob vermogen invoeren.

Een deel van de gegevens in dit venster kunnen automatisch gevuld worden wanneer u gebruik maakt van de sprongmat. U kunt uiteraard gegevens ook handmatig invoeren.

Wanneer u de handknijpkracht invoert gaat het systeem er standaard vanuit dat u deze in Newton invoert. U kunt deze waarden eventueel ook als Kgf invoeren. Hiervoor dient u het veld 'Invoeren in Kgf' aan te vinken.

Bij het onderdeel 'Duursprong' wordt het Anaëroob vermogen in W.kg automatisch uitgerekend aan de hand van de waardes die u erboven invult. Wanneer u het Anaëroob vermogen in W.kg niet automatisch uit wilt laten rekenen maar handmatig in wilt vullen dan kunt u het veld 'Handmatig invoeren' aanvinken waarna u zelf waardes in kunt voeren.

Onderaan het venster kunt u eventuele opmerkingen kwijt m.b.t. het Anaëroob vermogen.

#### **Gebruik van de sprongmat in combinatie met FitVos**

Dit onderdeel is alleen toegankelijk wanneer u de sprongmat heeft aangeschaft.

Wanneer u een persoon en een meting heeft geselecteerd kunt u aan de rechterzijde op het onderdeel Sprongtest afnemen klikken om door middel van de sprongmat een aantal testen af te nemen. Het gebruik van de sprongmat wordt toegelicht in de handleiding die bij de sprongmat is geleverd.

De testresultaten van de sprongmat worden automatisch opgeslagen in FitVos. U kunt deze bekijken via het onderdeel Sprongtest resultaat. Natuurlijk blijft het altijd mogelijk om de resultaten handmatig in te voeren.

#### **Basisverslag afdrukken**

Vanuit het overzicht met personen kunt u de afdruk functie aanroepen door een persoon te selecteren, de meting die u wilt afdrukken en vervolgens links onderin het venster op de knop met de printer te klikken.

Vervolgens selecteert u 'Basisverslag'.

In het daarop volgende venster kunt u enkele opties instellen die betrekking hebben op het basisverslag dat gegenereerd gaat worden.

Allereerst dient u aan te geven welke metingen er meegenomen moeten worden in het basisverslag. Er kunnen twee metingen weergegeven worden in het basisverslag. De geselecteerde meting in het hoofdscherm zal bij Meting 1 geselecteerd zijn. Wanneer er daarvoor ook nog metingen hebben plaatsgevonden zal de voorlaatste bij Meting 2 worden geselecteerd. U kunt eventueel andere metingen selecteren.

In het basisverslag worden de resultaten vergeleken met gemiddelden. Met welke gemiddelden er wordt vergeleken kunt u onder in het venster bepalen. De velden worden automatisch al ingevuld met gegevens die bekend zijn bij de persoon. U kunt deze desgewenst aanpassen.

Met welke gemiddelden wordt vergeleken wordt bepaald door de sport categorie, eventueel sportcode, geslacht en leeftijd. Het kan zijn dat er voor de geselecteerde waarden geen gemiddelden beschikbaar zijn. Dit kunt u zien aan het veld Leeftijd. Indien deze leeg is en u kunt ook geen leeftijd selecteren, dan zijn er voor de geselecteerde combinatie geen gemiddelden beschikbaar. U kunt er dan voor kiezen de persoon met andere gemiddelden te vergelijken door bijvoorbeeld geen sportcode op te geven (U kunt het veld sportcode leegmaken door achter het veld op de knop met het **rode** kruisje te klikken). Daarnaast kunt u natuurlijk ook de andere waarden aanpassen zoals de sport categorie, geslacht en leeftijd.

Indien er gemiddelden beschikbaar zijn wordt automatisch in het veld Leeftijd de juiste leeftijdscategorie geselecteerd (indien beschikbaar) op basis van de leeftijd van de persoon.

Samengevat er kan alleen vergeleken worden met gemiddelden wanneer er een waarde in het veld Leeftijd is geselecteerd.

Wanneer u alles juist heeft ingesteld klikt u op de knop 'OK'.

In het daarop volgende venster kunt u kiezen voor het Standaard basisverslag en kunt u er voor kiezen of u het basisverslag wilt afdrukken of er een PDF document van wilt genereren.

Wanneer u kiest voor PDF dient u de map te selecteren waar de PDF opgeslagen moet worden en een bestandsnaam voor het document op te geven. Het programma stelt zelf een locatie en een bestandsnaam voor maar kan desgewenst door u aangepast worden.

Of u gekozen heeft voor printer of PDF, in beide gevallen ziet u eerst een afdrukvoorbeeld van het basisverslag. U kunt hier het basisverslag op beeld bekijken. Om het basisverslag af te drukken of er een PDF van te genereren klikt u links bovenaan op de knop met de printer. Wanneer u het basisverslag alleen op scherm wilde zien kunt u het afdrukken afbreken doormiddel van de knop met de printer en het rode kruis.

# **Trainingsadvies**

Dit onderdeel is alleen toegankelijk wanneer u de uitgebreide versie van FitVos heeft aangeschaft.

Wanneer u een meting bij een cliënt heeft afgenomen en de resultaten heeft ingevoerd in FitVos, biedt het programma een groot aantal trainingsadviezen die op basis van de meetresultaten en de vergelijking met de normwaarden door het programma aan u worden voorgesteld. U maakt vervolgens zelf de keuze welke adviezen u met de cliënt bespreekt of meegeeft. Behalve dat het programma trainingsadviezen voorstelt, kunt u zelf ook trainingsadviezen zoeken op categorie of trefwoord.

De trainingsadviezen waarmee u daadwerkelijk aan de slag gaat met de cliënt kunt u opslaan bij de cliënt en er notities over bijvoorbeeld afspraken en de voortgang bij maken.

# **Hoe werkt het?**

Wanneer u een basisverslag heeft afgedrukt wordt u gevraagd of u direct door wilt naar het trainingsadvies. U kunt het onderdeel ook openen van uit het personen overzicht door eerst een persoon te selecteren en vervolgens aan de rechterzijde op 'Trainingsadvies' te klikken.

# Tabblad Persoonlijk resultaat meting

Op dit tabblad kan het programma aan de hand van de meetresultaten en de vergelijking met de normwaarden automatisch trainingsadviezen zoeken en een uitleg geven over het specifieke resultaat van deze persoon.

- Selecteer de meting op basis waarvan u trainingsadviezen wilt zoeken.
- Pas eventueel de vergelijkingswaarden aan.
- Wanneer er geen leeftijdscategorie wordt getoond dan zijn er geen normwaarden beschikbaar voor de gekozen combinatie van sportcategorie en sportcode en de leeftijd van de persoon.

U kunt indien mogelijk een andere leeftijdscategorie selecteren of doormiddel van de knop met het rode kruisje het veld Sportcode leegmaken zodat alleen met de sportcategorie wordt vergeleken. Wanneer er normwaarden beschikbaar zijn kunt u bij het veld Leeftijd een leeftijdscategorie selecteren. Wanneer er een leeftijdscategorie beschikbaar is waarin de persoon valt, wordt deze automatisch geselecteerd.

- Klik op de **knop met de verrekijker**.

Het programma gaat zoeken naar trainingsadviezen die op de betreffende persoon van toepassing zijn gebaseerd op het meetresultaat en vergelijking met de normwaarden. Er verschijnt een melding met het aantal gevonden trainingsadviezen. Naast de gevonden trainingsadviezen wordt er ook een uitleg gegenereerd van het resultaat van de persoon welke u terugvindt op het tabblad 'Resultaat uitleg'.

Wanneer u een trainingsadvies selecteert wordt er onder een toelichting getoond.

Alle trainingsadviezen worden aangeboden in PDF formaat. U dient dus Adobe reader op uw computer geïnstalleerd te hebben voordat u een trainingsadvies kunt openen.

Doormiddel van de knop met het vergrootglas kunt u een trainingsadvies openen.

Doormiddel van de knop met de **groene pijl** kunt u het geselecteerde trainingsadvies opslaan bij de betreffende persoon. Het trainingsadvies komt dan bij het tabblad 'Opgeslagen' te staan.

# Tabblad Categorieën/Trefwoorden

U kunt naast de voorgestelde trainingsadviezen van het programma ook zelf zoeken in de database met trainingsadviezen. Dat kan op dit tabblad.

U kunt zoeken op trefwoorden en/of categorieën.

Eerst stelt u het criteria in doormiddel van trefwoorden en categorieën.

Onder de lijst met opgegeven trefwoorden kunt u een trefwoord invoeren en doormiddel van de knop Toevoegen, het trefwoord toevoegen aan het criteria. U kunt items uit de lijst met trefwoorden weghalen door middel van de knop Verwijderen. Of alle trefwoorden in één keer weghalen doormiddel van de knop Leegmaken.

Onder de lijst met opgegeven categorieën kunt u een categorie selecteren en doormiddel van de knop Toevoegen deze toevoegen aan de lijst. U kunt categorieën verwijderen uit de lijst of de gehele lijst leegmaken.

Wanneer u uw criteria van trefwoorden en/of categorieën heeft ingesteld, Klikt u op de knop met de Verrekijker. U krijgt een melding met het aantal gevonden trainingsadviezen.

Alle trainingsadviezen worden aangeboden in PDF formaat. U dient dus Adobe reader op uw computer geïnstalleerd te hebben voordat u een trainingsadvies kunt openen.

Doormiddel van de knop met het vergrootglas kunt u een trainingsadvies openen.

Doormiddel van de knop met de groene pijl kunt u het geselecteerde trainingsadvies opslaan bij de betreffende persoon. Het trainingsadvies komt dan bij het tabblad 'Opgeslagen' te staan.

# Tabblad Opgeslagen

Op dit tabblad vindt u een overzicht van de trainingsadviezen die u bij de betreffende persoon hebt opgeslagen.

U kunt een trainingsadvies openen doormiddel van de knop met het vergrootglas.

Onder het overzicht ziet u direct de toelichting op het geselecteerde trainingsadvies en eventuele opmerkingen die u er zelf bij hebt geplaatst.

Wanneer u opmerkingen bij een trainingsadvies wilt toevoegen kunt u het trainingsadvies selecteren en op de knop Wijzigen klikken. In het daarop volgende venster kunt u de opmerkingen invoeren en deze opslaan door op de knop OK te klikken.

# **Verkorte handleiding (invoeren persoon tot afdrukken basisverslag)**

- Start FitVos op.
- In het overzicht met personen drukt u rechtsonder het overzicht op de knop Toevoegen.
- Vul alle gegevens die bij u bekend zijn van de persoon in.
- Klik op OK.
- Controleer of de net ingevoerde persoon is geselecteerd (rode balk).
- Links onderin ziet u de metingen van de geselecteerde persoon. Aangezien u de persoon net heeft ingevoerd zal hier nog niets staan.
- Voeg een nieuwe meting toe door op de knop Toevoegen te klikken onder het overzicht met metingen.
- Vul alle gegevens met betrekking tot de meting in.
- Klik op OK.
- Zorg dat de betreffende persoon en meting zijn geselecteerd.
- Open het onderdeel Lichaamssamenstelling en vul de gegevens in.
- Klik op OK.
- Open het onderdeel zuurstofopnamevermogen en vul de gegevens in.
- Klik op OK.
- Open het onderdeel Anaëroob vermogen en vul de gegevens in (of voer testen uit d.m.v. de sprongmat).
- Klik op OK.
- Zorg dat de betreffende persoon en meting zijn geselecteerd.
- Klik op de knop met de printer.
- Kies voor basisverslag.
- Pas desgewenst de opties voor het basisverslag aan.
- Klik op OK.
- Kies Standaard Basisverslag en klik op Selecteren.
- Het basisverslag wordt op het scherm getoond.

- U kunt deze afdrukken d.m.v. de knop met de printer links bovenaan het venster.

#### **Literatuur:**

Bron voor inhoud Fitvos zijn Tabellen en tekst uit het boek "Ergometrie en Trainingsbelasting" door Dr. Jan A. Vos, Inspanningsfysioloog. ( Uitgave 7<sup>e</sup> druk, Otterlo, 2013).

Websites: [www.fitvos.nl](http://www.fitvos.nl/) en [www.ja-vos.nl](http://www.ja-vos.nl/)

Voor vragen over **Fitvos software programma**:

**Jerrisoft Automatisering**, (Jeroen Rigterink),

Koekoeksweg 2c / Postbus 75 / 8084 't Harde

Tel: 0525 - 654 777

E-mail: [jeroen@jerrisoft.nl](mailto:jeroen@jerrisoft.nl) Website: [www.jerrisoft.nl](http://www.jerrisoft.nl/)